## **Пошаговый доступ к Google Classroom**

Вам понадобится учетная запись Google для доступа к Google Classroom. Данные инструкции рассказывают, как создать учетную запись Google и получить доступ к Google Classroom.

## **Инструкции по созданию учетной записи Google и получению доступа к Google Classroom**

- 1. В своем интернет-браузере введите: classroom.google.com. Нажмите клавишу Enter.
- 2. Выберите: Go to Classroom (Перейти к Classroom).

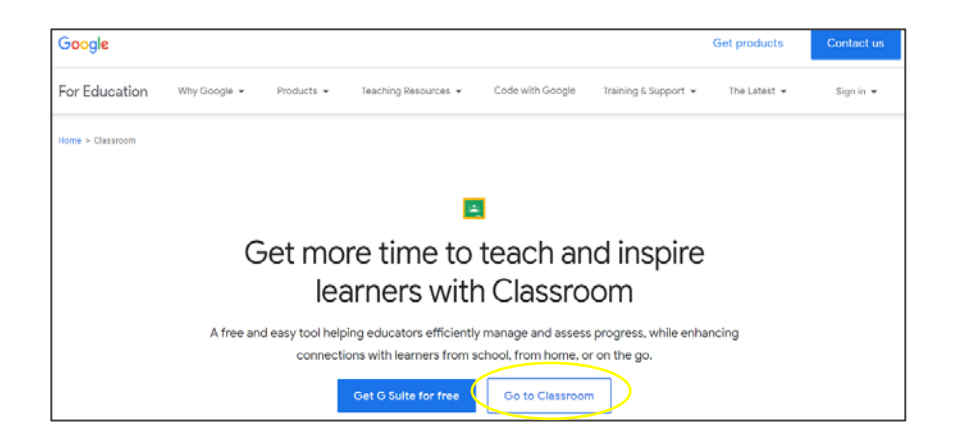

- 3. Вы увидите экран входа в Google.
- 4. Выберите: Create account (Создать учетную запись).

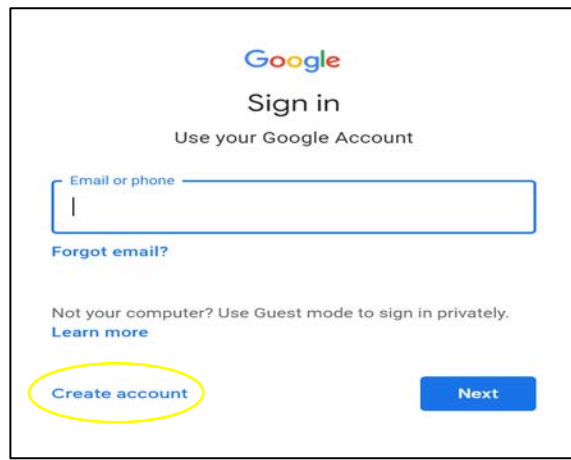

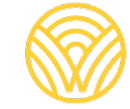

Washington Office of Superintendent of **PUBLIC INSTRUCTION** 

5. Выберите: For myself (Для меня).

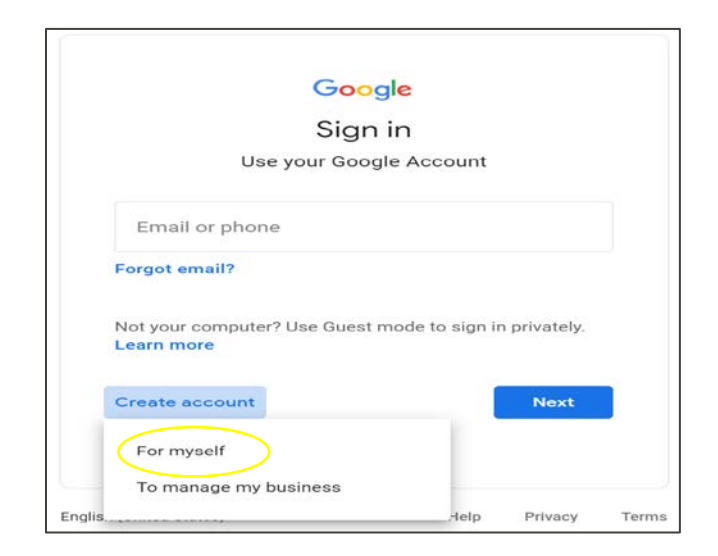

- 6. Вы увидите экран создания учетной записи Google.
- 7. Введите свои данные. Выберите: Next (Далее).

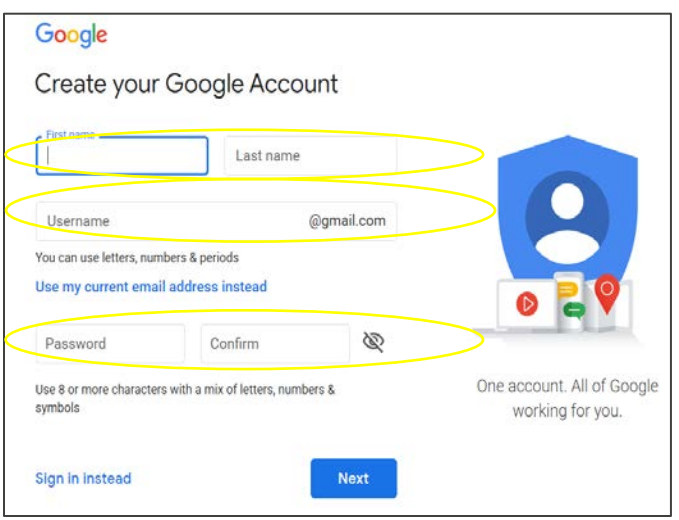

8. Вы перейдете в Google Classroom. Выберите: Join (Присоединиться).

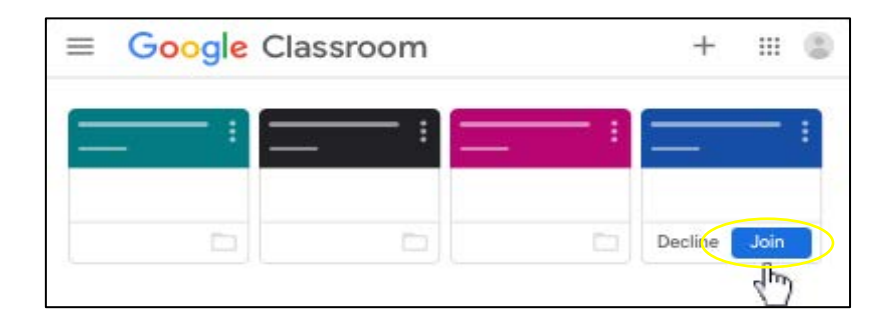

## **Инструекии по получению доступа к Google Classroom с помощью учетной записи Google**

- 1. В своем интернет-браузере введите: **classroom.google.com.** Нажмите клавишу Enter.
- 2. Выберите: Go to Classroom (Перейти к Classroom).

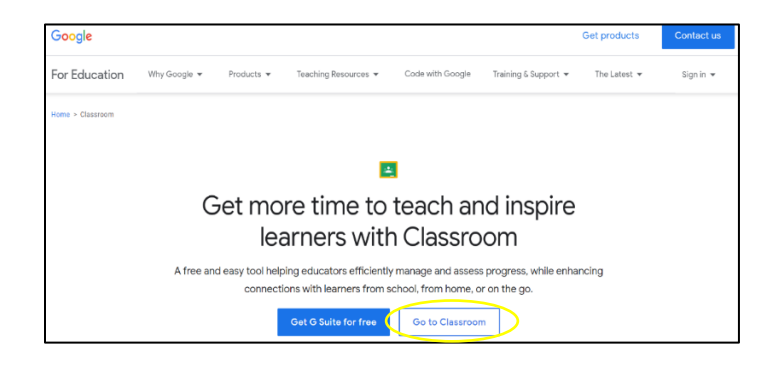

3. Вы увидите экран входа в Google. Введите свой адрес электронной почты или телефон. Выберите: Next (Далее).

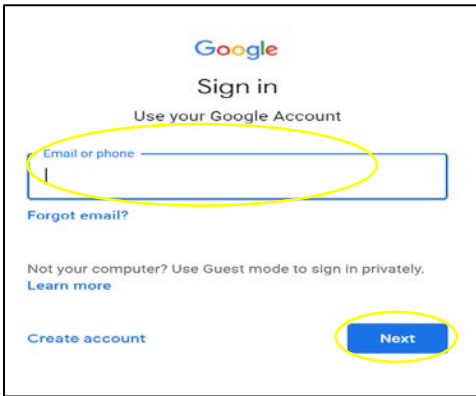

4. Вы увидите экран приветствия (Welcome). Введите свой пароль и выберите: Next (Далее).

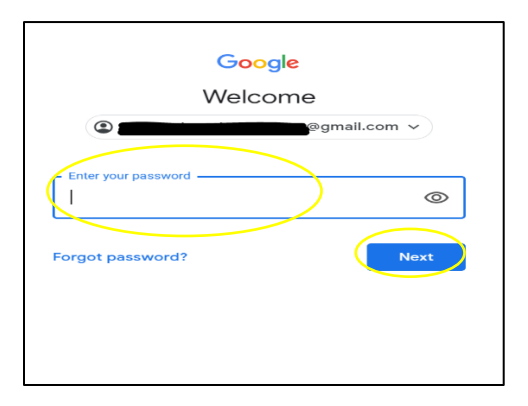

- 5. Вы перейдете в Google Classroom.
- 6. Выберите: Join (Присоединиться).

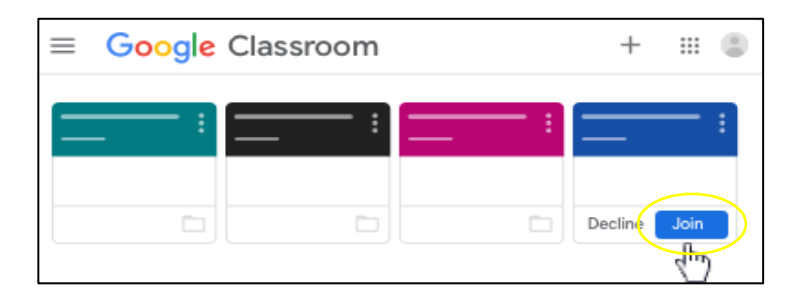

Если вы видите экран ниже, вам понадобится код класса от учителя. Если у вас нет кода класса, обратитесь в школу.

Чтобы получить доступ с кодом класса, выполните следующие действия:

1. Выберите: Join (Присоединиться).

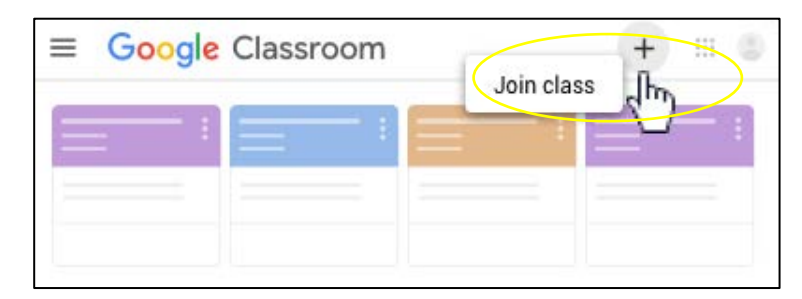

- 2. Введите код класса, полученный от учителя.
- 3. Выберите: Join (Присоединиться).

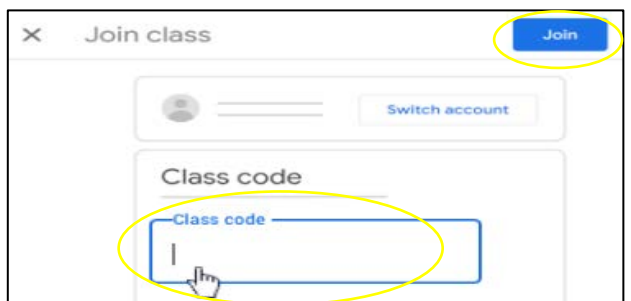

- 4. Вы перейдете в Google Classroom.
- 5. Выберите: Join (Присоединиться).

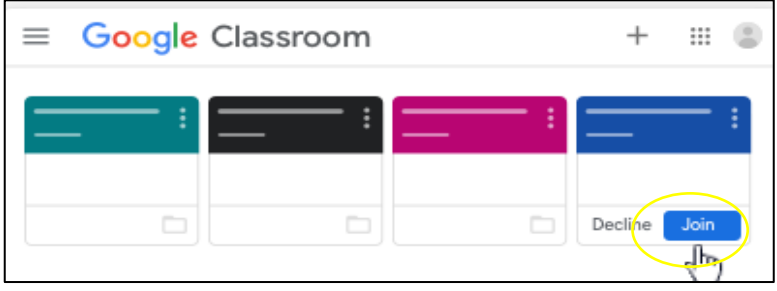